# PowerShell

#### TEIL 1

#### © 2023 – ALLE RECHTE VORBEHALTEN – WORKSHOPS.PC-NMS.DE

### PowerShell starten

Der erste Kontakt mit der PowerShell findet meistens über die Konsole statt.

#### Starten Sie die PowerShell :

Unter Windows 10 finden Sie diese im Startmenü unter der Gruppe "**Windows PowerShell**". Um die Shell zu starten, klicken Sie mit der linken Maustaste auf den Eintrag "Windows PowerShell".

Sollten Sie diese Einträge nicht finden, klicken Sie unten links in der Taskleiste auf das Suchfeld und tippen **powershell** ein. Sogleich sollte die **App** oben in den Suchergebnissen auftauchen. Klicken Sie dann mit der linken Maustaste darauf.

Es sollte sich nun ein neues Fenster mit schwarzem Hintergrund und einigem Text geöffnet haben – das Terminalfenster (Konsole) oder eben die PowerShell. Ab Windows 11 gibt es keine Eingabeaufforderung mehr. Dies wird alles im neuem **TERMINAL** zusammengefasst. Dort lassen sich auch separate Fenster für Eingabeaufforderung, Azure Cloud Shell, usw. in einem neuen Reiter im selbigen Fenster öffnen.

Super ! Sie haben soeben die PowerShell geöffnet !

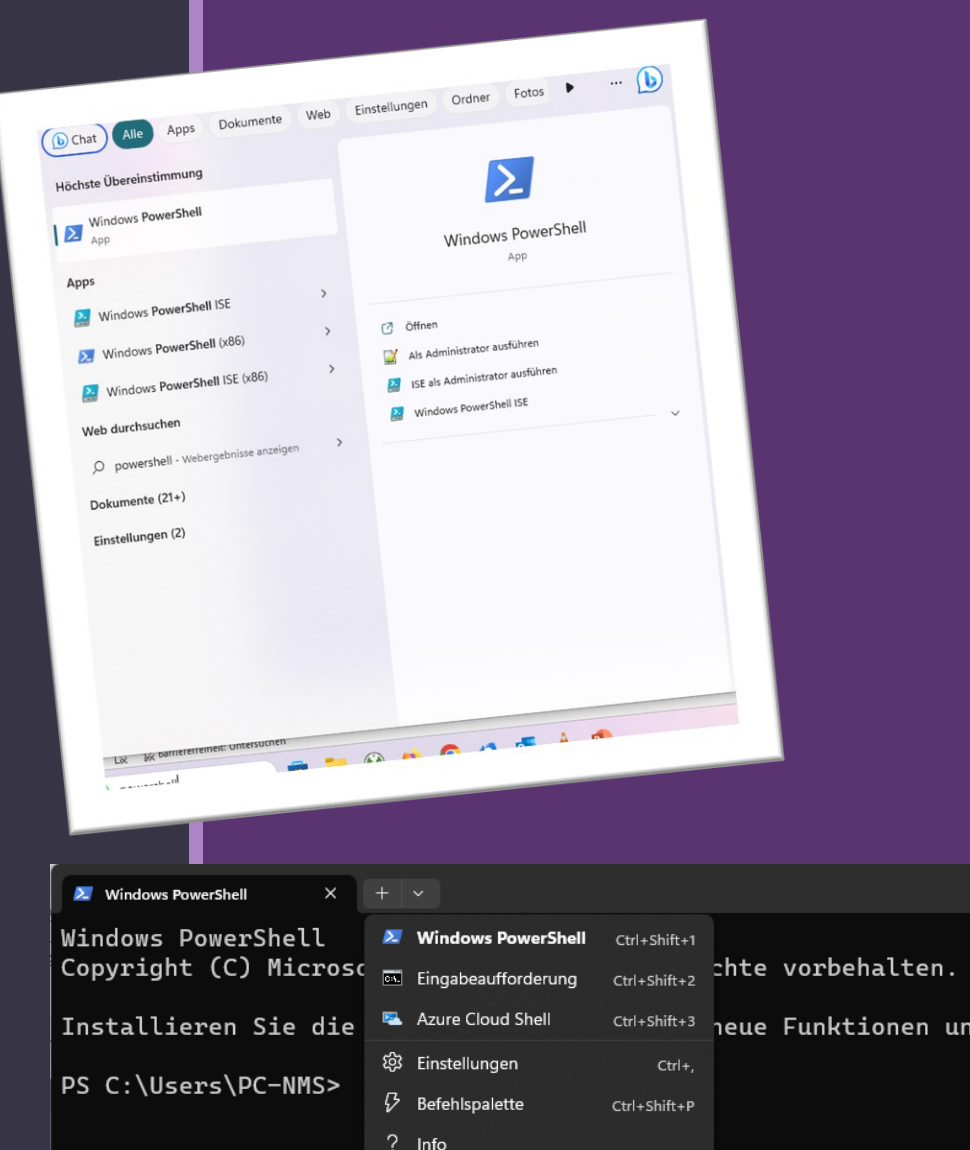

#### Version ermitteln

Es ist vor der Programmierung mit der PowerShell immer wichtig zu wissen, welche Version die PowerShell hat, damit man dessen Funktionsumfang richtig und optimal nutzen kann.

#### Geben Sie

\$PSVersionTable

in die Konsole ein (mit anschließendem ENTER).

Sie erhalten mehrere Ausgaben.

Unter **PSVersion** können Sie die aktuelle Version der installierten PowerShell ablesen.

#### $\times$  +  $\cdot$ 2. Windows PowerShell

#### Windows PowerShell

Copyright (C) Microsoft Corporation. Alle Rechte vorbehalten.

Installieren Sie die neueste PowerShell für neue Funktionen un

PS C:\Users\PC-NMS> \$PSVersionTable

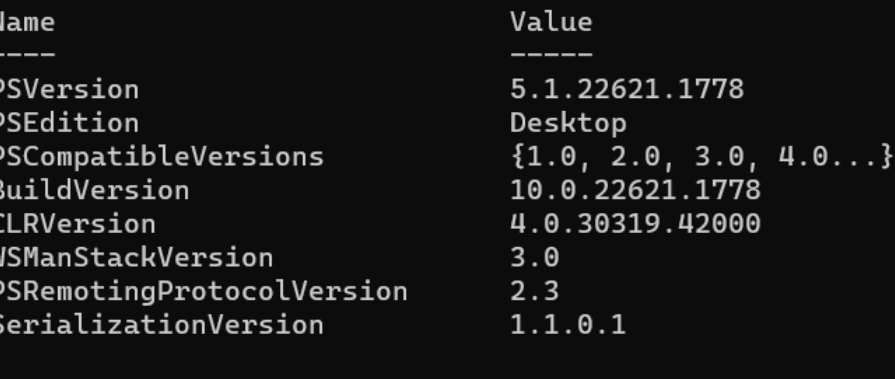

PS C:\Users\PC-NMS>

#### Eigenschaften anpassen

Wenn Sie mit der rechten Maustaste auf die Titelleiste des Fensters klicken, öffnet sich ein Menü.

Klicken Sie im Menü auf **Einstellungen**.

Es öffnet sich ein neuer Reiter. Dort lassen sich dann verschiedene Einstellungen zur PowerShell einstellen (Schriftart, Schriftgröße, Farben, etc.)

Passen Sie sich Ihre PowerShell Ihren Bedürfnissen an !

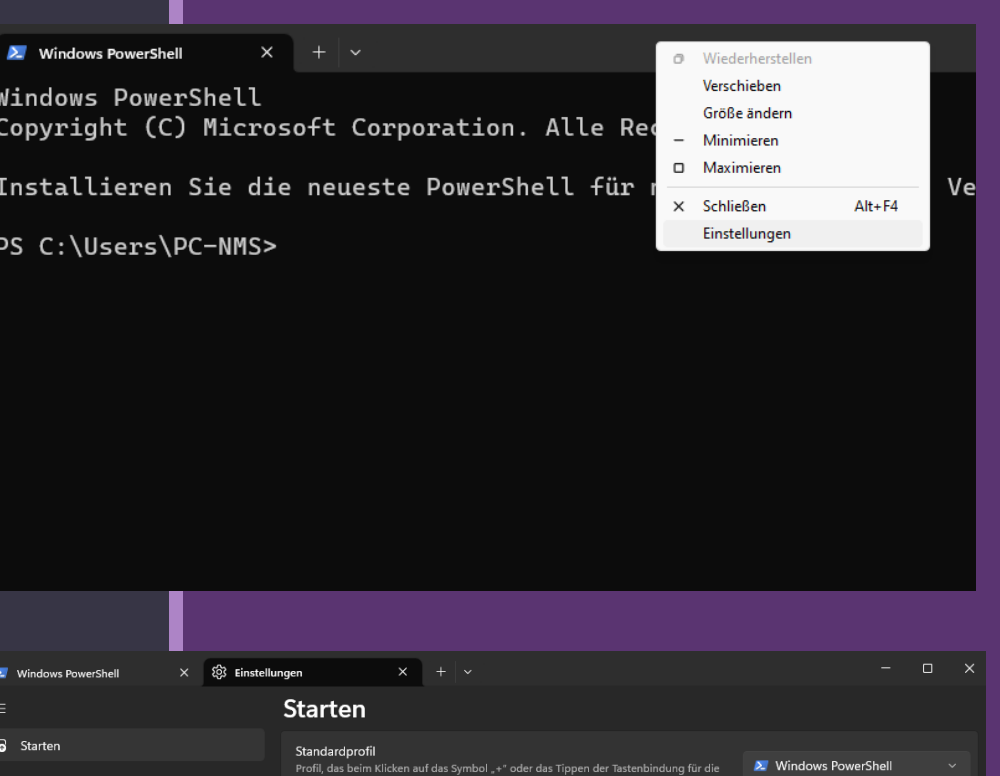

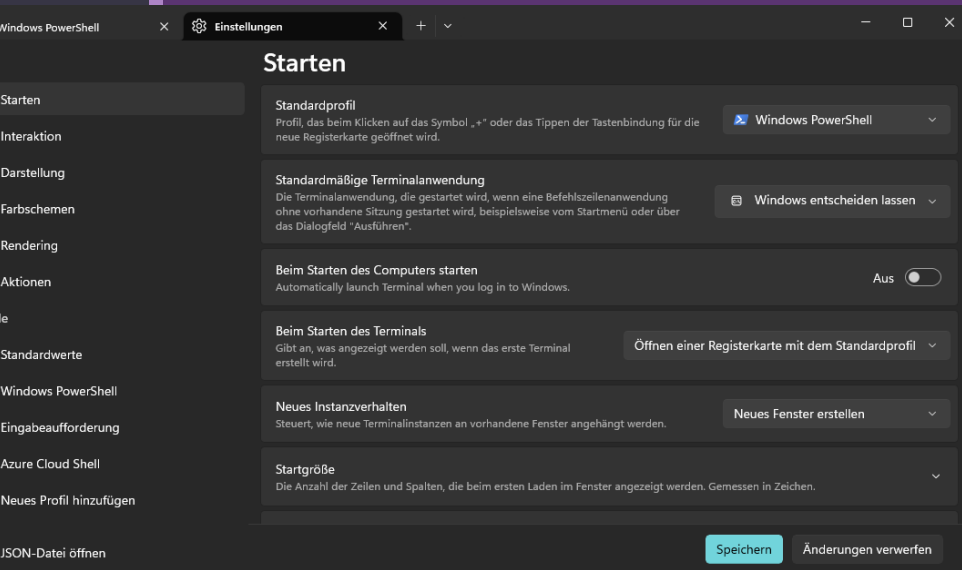

#### Windows PowerShell ISE

Damit man ganze Skripte schreiben und anschließend ausführen kann, braucht man eine grafische Oberfläche. Diese stellt Windows bereits ab Werk für Sie bereit – die ISE !

Tippen Sie in der PowerShell den Befehl

#### ise

ein mit anschließendem ENTER (s. Bild rechts).

Es startet sich nun die grafische Oberfläche (s. Bild rechts).

Es wird ein EDITOR-Bereich angezeigt, indem Sie Ihr Skript schreiben können. Dabei handelt es sich um Befehle, wie Sie sie in der PowerShell direkt eingeben würden.

Im Skript werden diese nacheinander zeilenweise ausgeführt, wenn Sie das Skript anschließend starten.

Unten im blauen Bereich ist bereits eine PowerShell – Konsole geöffnet, um einzelne Schritte / Befehle zu testen, während Sie das Skript schreiben und ausprobieren.

2. Windows PowerShell

Windows PowerShell Copyright (C) Microsoft Corporation. Alle Rechte vorbe

Installieren Sie die neueste PowerShell für neue Funkt a.ms/PSWindows

PS C:\Users\PC-NMS> ise PS C:\Users\PC-NMS>

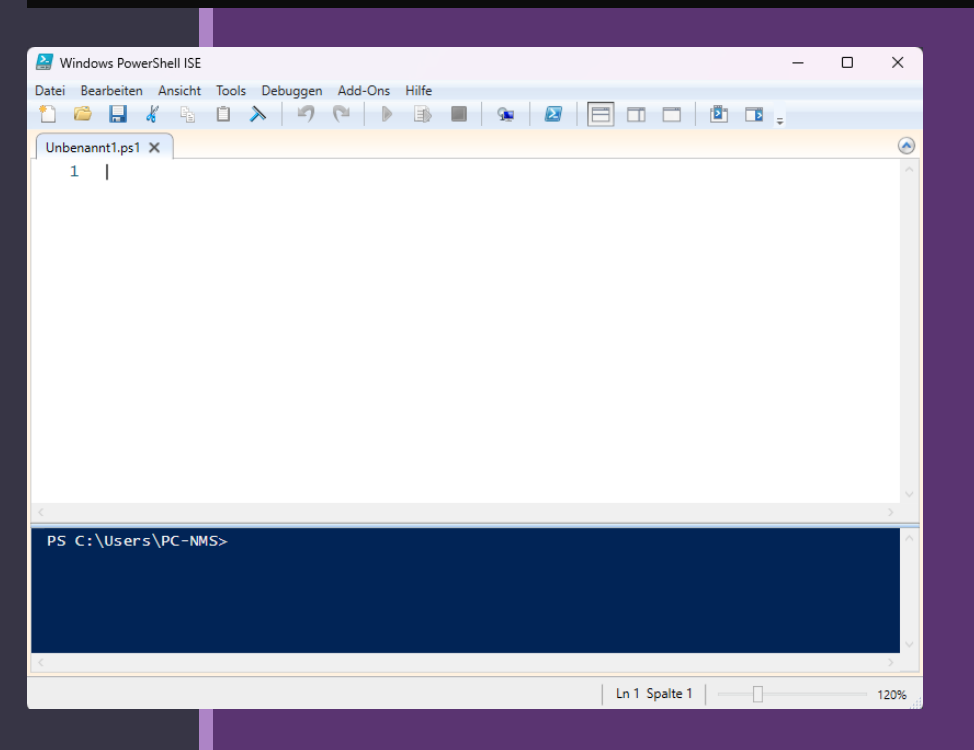

### Windows PowerShell ISE

Skript Dateien unter PowerShell haben immer die Dateiendung **.PS1** Eine Datei ist bereits mit ISE geöffnet worden, die **Unbenannt1.PS1**

Drücken Sie oben in der Symbolleiste auf das blaue Diskettensymbol für Speichern. Es öffnet sich ein neues Dialogfenster.

Wählen Sie einen Speicherort aus (z.B. Dokumente) und vergeben einen Dateinamen (z.B. **Übung1**).

Die Endung .PS1 müssen Sie nicht mehr hinschreiben, da diese bereits darunter unter Dateityp ausgewählt ist.

Jetzt landen Sie wieder im Editor und Sie sehen, dass das weiße Editorfenster jetzt den Namen **Übung1.ps1** trägt.

Nun können Sie loslegen ein erstes Skript zu schreiben.

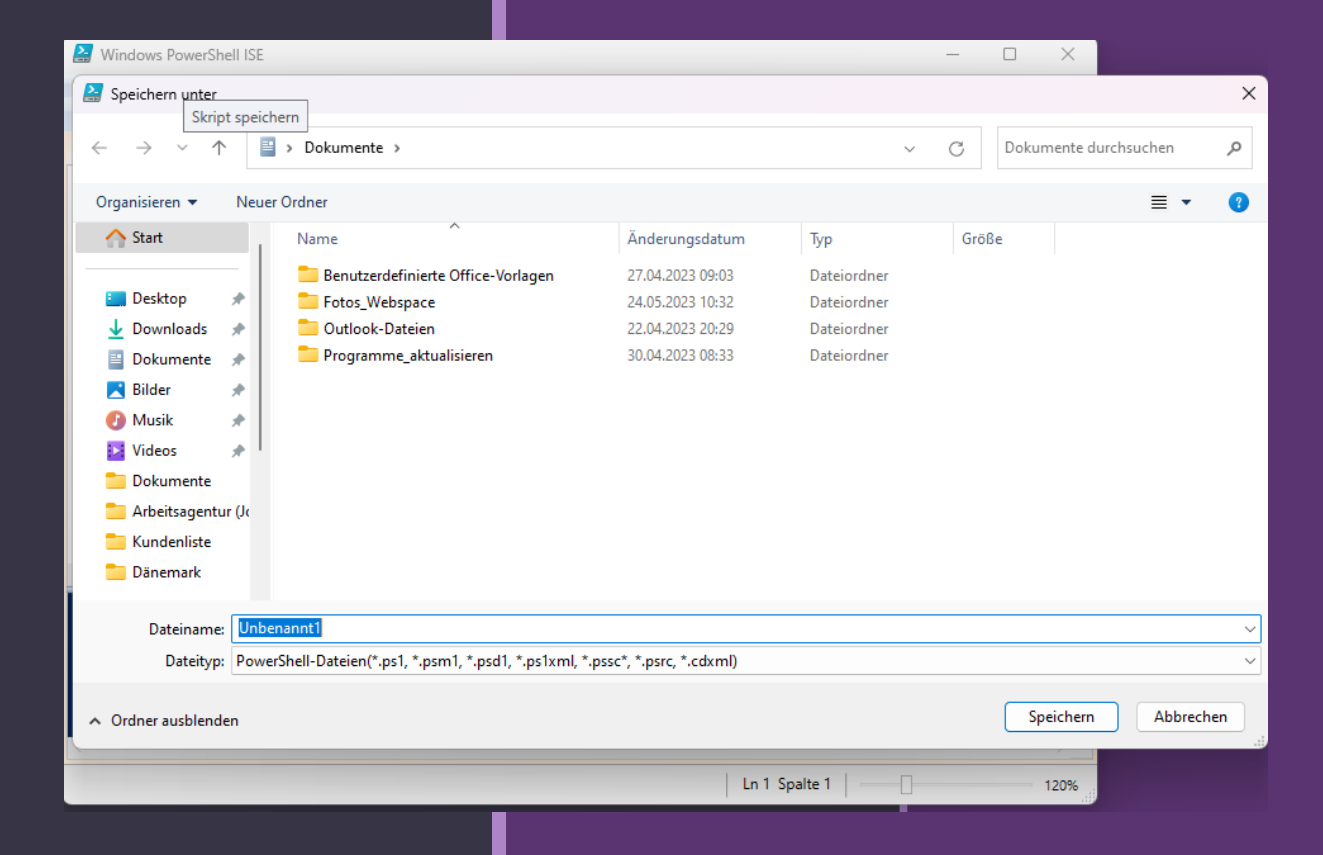

### Windows PowerShell ISE

Wenn Sie nicht mehr genau wissen, wie einzelne Kommandos aufgerufen werden, hilft Ihnen das Befehls-Addon weiter, welches Sie sich rechts neben dem Editorbereich anzeigen lassen können.

Klicken Sie oben auf

Ansicht

und dann auf

Befehls-AddOn-anzeigen

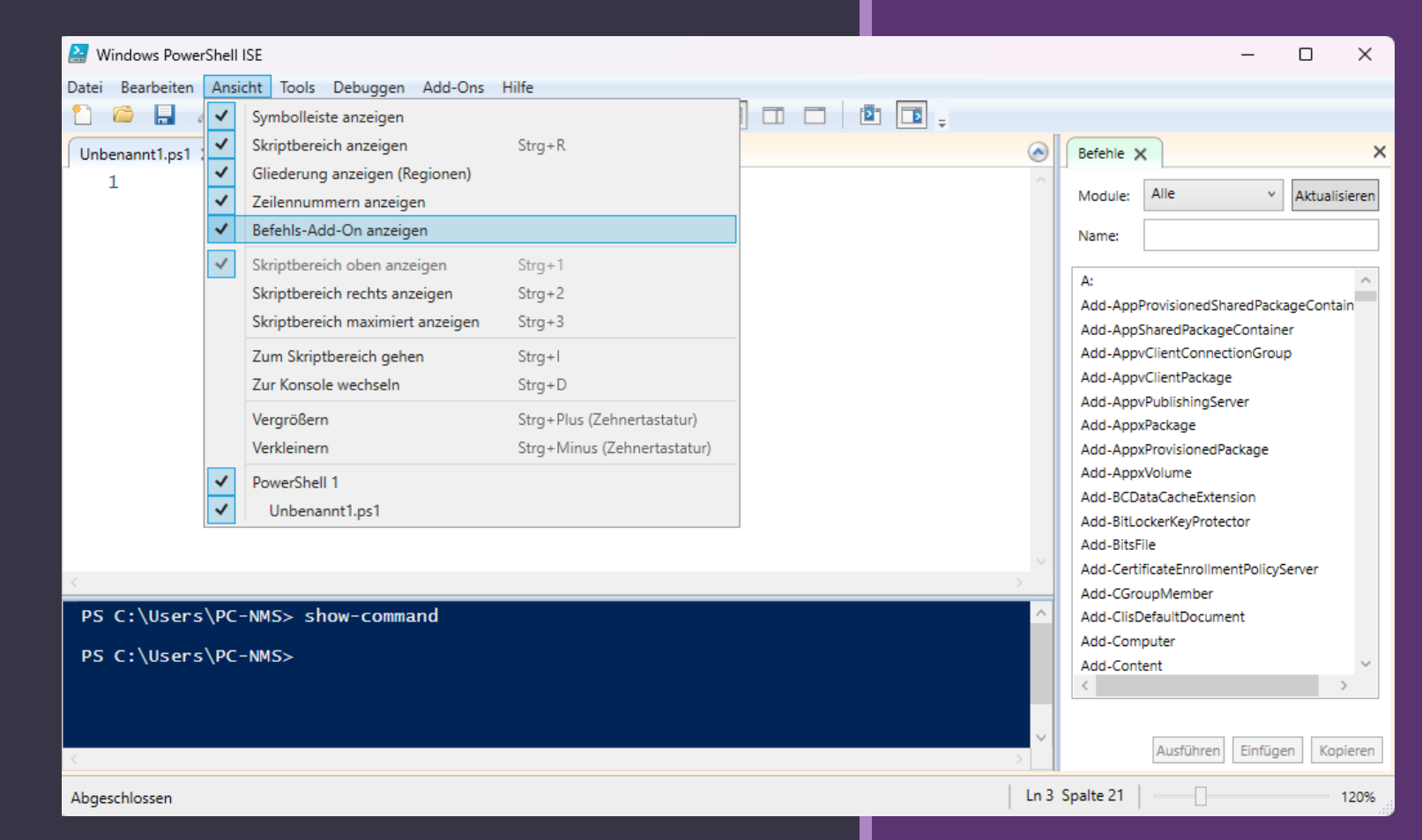

In unseren Workshops zur PowerShell benutzen wir aber einen anderen Editor von Microsoft, der sogar selbst von Microsoft für die Programmierung der PowerShell empfohlen wird :

#### Visual Studio Code

Dieser ist NICHT vorinstalliert und muss von der Microsoft Internetseite runtergeladen werden. In Ihrem Fall haben wir das bereits für Sie erledigt und das Icon auf Ihrem Desktop hinterlegt.

Starten Sie nun mit einem Doppelklick VS Code.

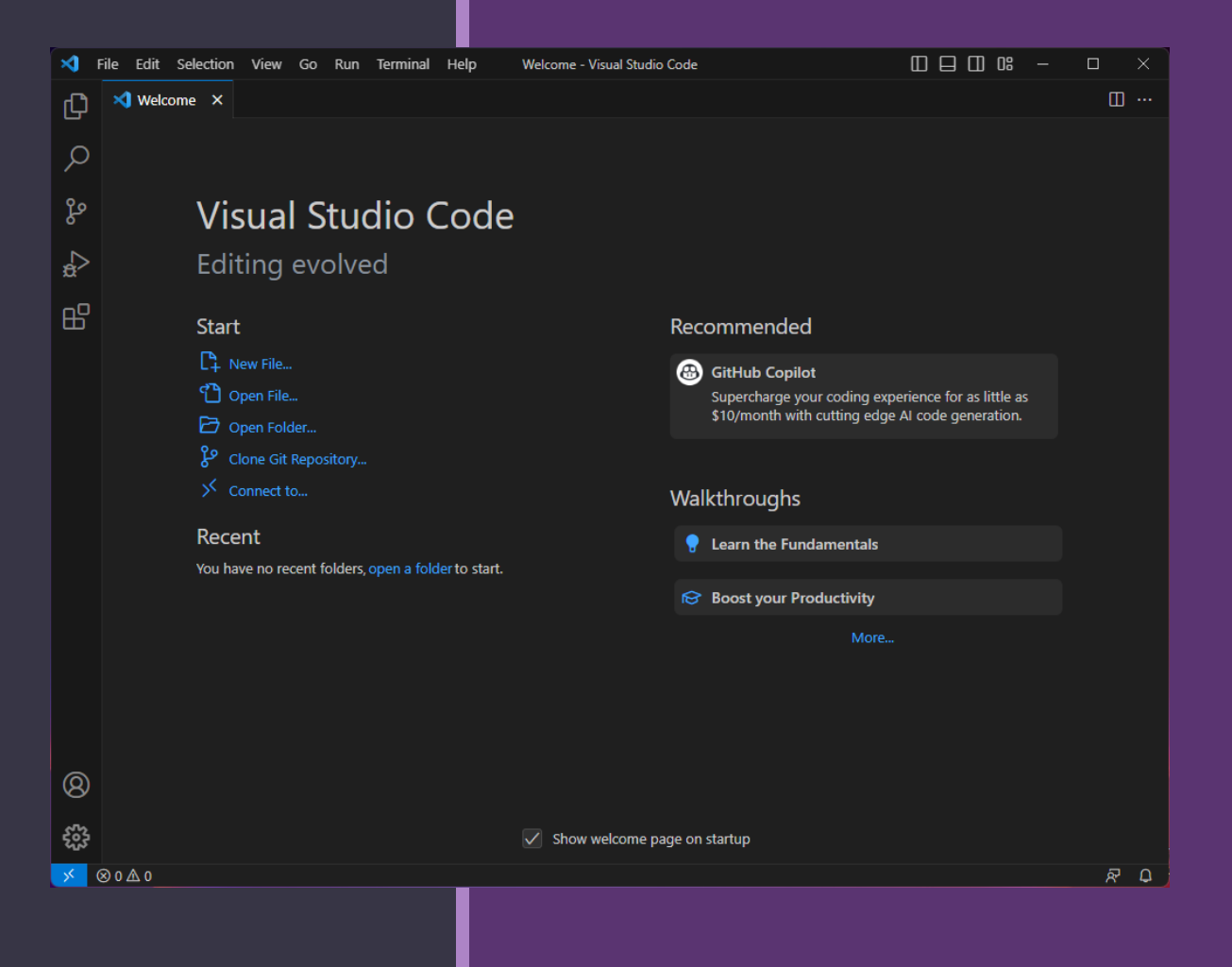

Sollte VS Code noch keine PowerShell-Skripte erkennen, müssen Sie die Erweiterung erst installieren.

Klicken Sie links bei den Symbolen ganz unten auf das Kästchen-Symbol : 昭

Es öffnet sich dann im linken Bereich eine lange Liste. Dies sind Erweiterung, die Sie installieren können, um VS Code Ihren Bedürfnissen anzupassen.

VS Code erkennt nicht nur PowerShell-Skripte, sondern auch andere Programmiersprachen wie z.B. PYTHON.

Oben links im Suchfeld geben Sie jetzt powershell

ein und klicken dann bei PowerShell auf den blauen Schriftzug Install

Erweiterung wird nun installiert und VS Code erkennt nun den Syntax für den PowerShell Code.

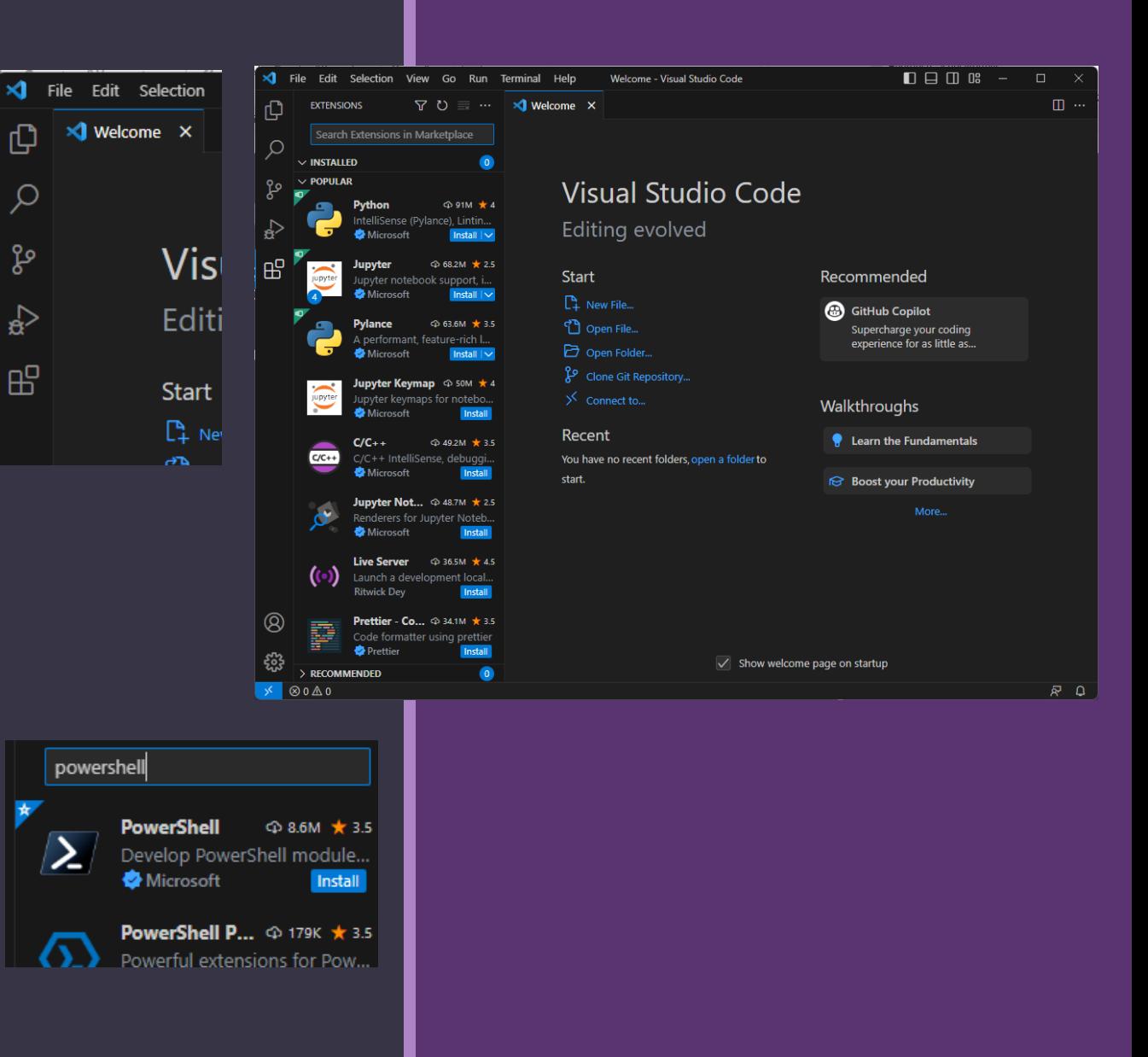

Nach der Installation der Erweiterung erhalten Sie noch einen Fragenkatalog. Scrollen Sie vorerst einmal bis unten durch, bis MARK DONE erscheint :

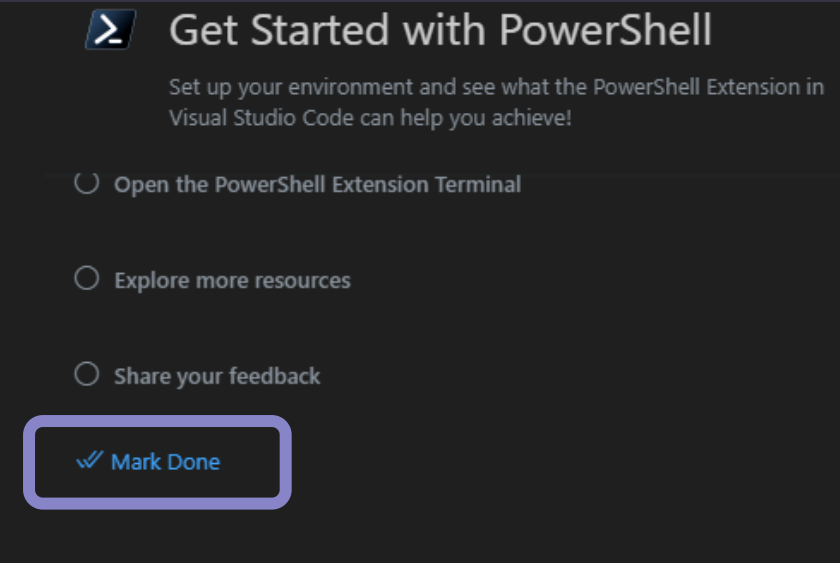

Klicken Sie hierauf.

Es erscheint nun wieder der Begrüßungsbildschirm von VS Code. Klicken Sie nun auf "New File...". Es erscheint oben ein neuer Eingabebereich :

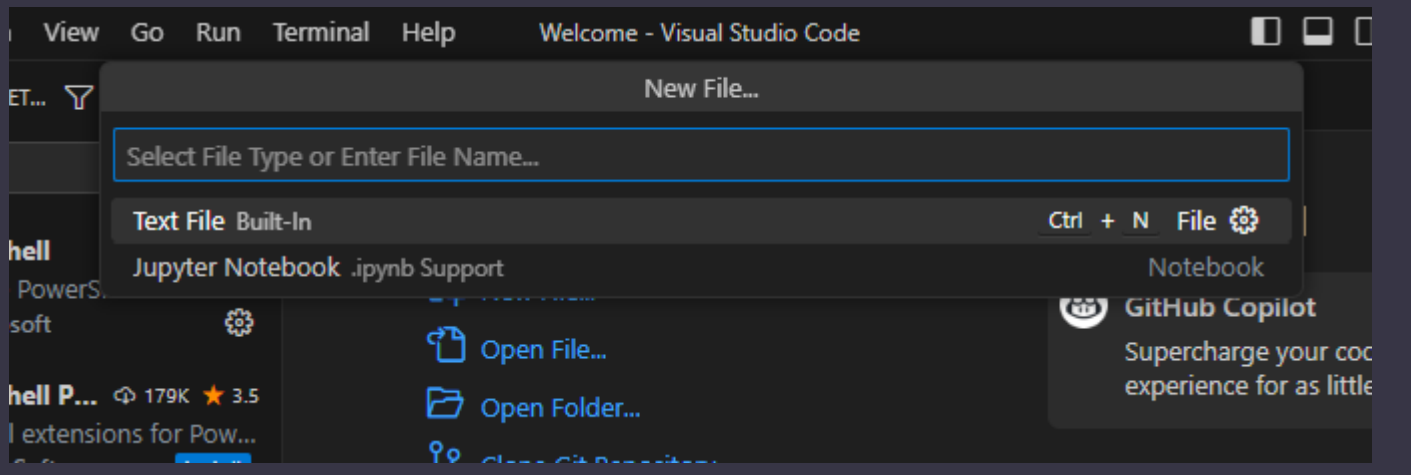

Geben Sie nun einen Dateinamen für Ihr PowerShell Skript ein, z.B. Übung1.ps1 und drücken ENTER.

Es erscheint wieder das bekannte Dialogfenster, welches Sie wie gewohnt handhaben, geben aber hinter Übung1 jetzt die Endung .PS1 mit ein, sollte der Dateityp nicht richtig eingestellt sein, also

Übung1.ps1

Sie landen jetzt wieder im Editorbereich und der Dateiname Übung1.ps1 wird im Reiter des Editorfensters entsprechend angezeigt. Zudem wird unten rechts in der Statusleiste "{} PowerShell" angezeigt, was signalisiert, dass der Code jetzt richtig mit PowerShell debuggt und erkannt wird :

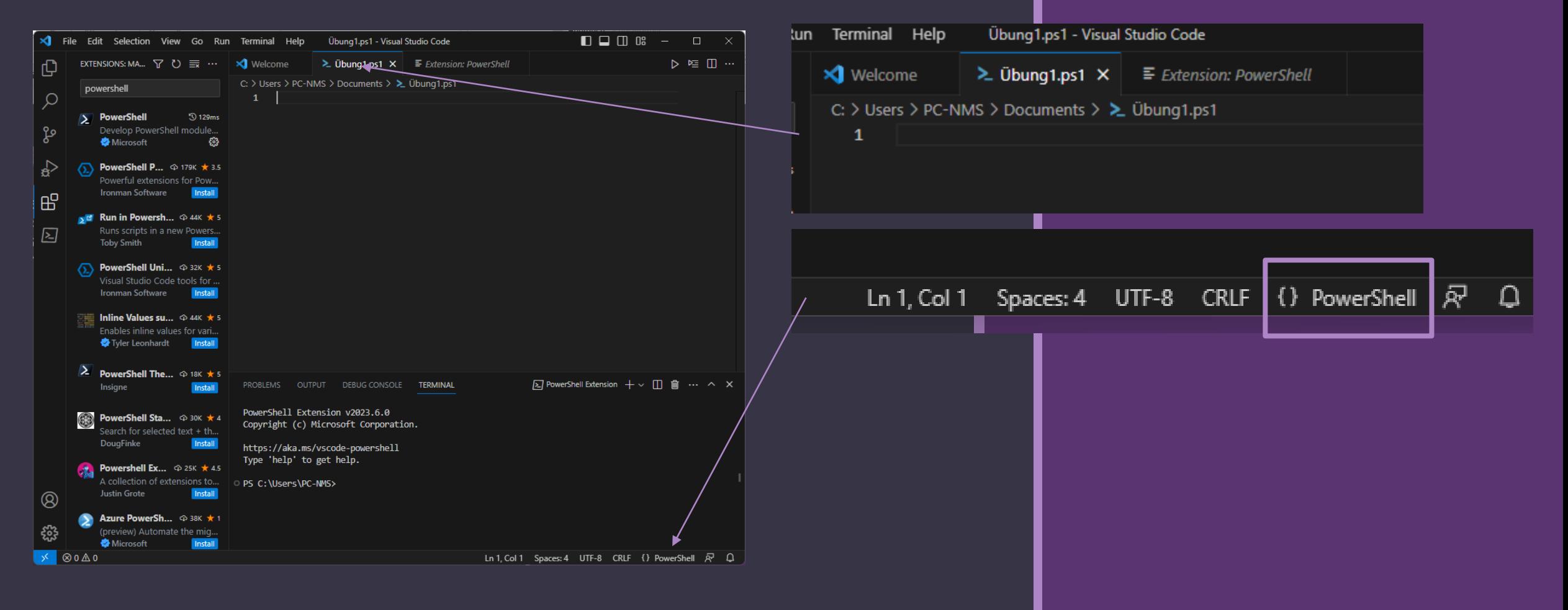

Da VS Code noch in Englisch gehalten ist, wollen wir uns noch das deutsche Sprachpaket installieren, das "German Language Pack for Visual Studio Code".

Klicken Sie hierzu wieder auf die kleinen Kästchen links am Bildschrimrand : <sub>pp</sub>

Suchen Sie jetzt nach der Erweiterung und installieren diese wie bereits schon mal durchgeführt.

Es erscheint nun unten rechts die Frage, ob die Sprache geändert und ein Neustart des Programms durchgeführt werden soll.

Drücken Sie auf die blaue Schaltfläche :

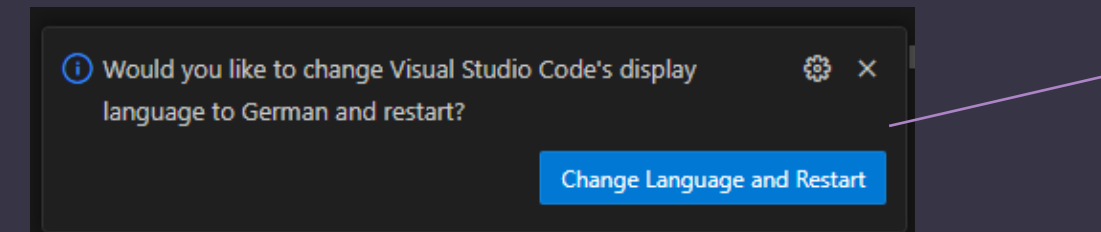

Sie haben nun die Sprache für VS Code erfolgreich auf Deutsch eingestellt.

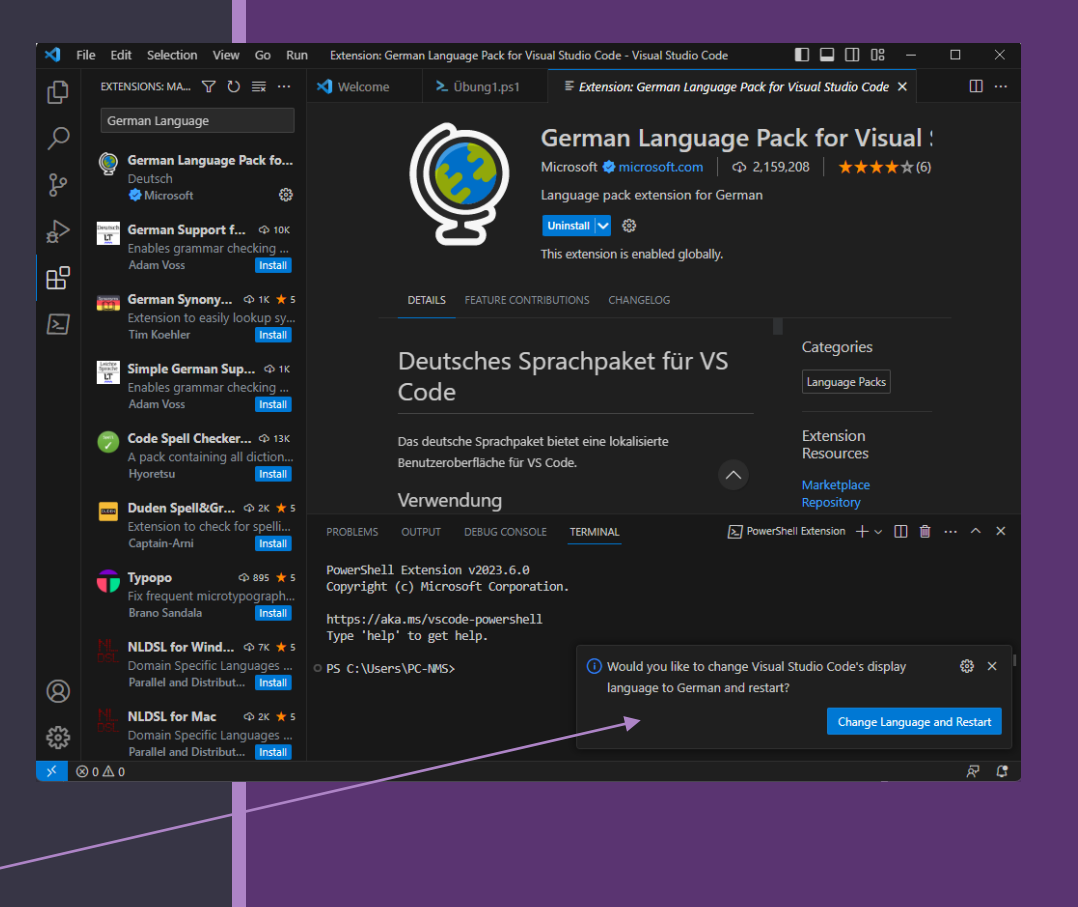

Damit wir nun eine bessere Übersicht haben, um den PowerShell Code zu schreiben, können wir die Leiste links wieder ausblenden, indem wir oben rechts auf das Symbol klicken :  $\blacksquare$ 

Die Leiste links wird ausgeblendet und das Symbol entsprechend schwarz dargestellt (deaktiviert) :  $\Box$ 

So können Sie Bereiche schnell einblenden und ausblenden lassen, je nachdem wann Sie diese benötigen.

Sie können sich auch den Willkommen Reiter oben links noch schließen. So haben Sie dann etwas aufgeräumt und können mit dem Programmieren beginnen.

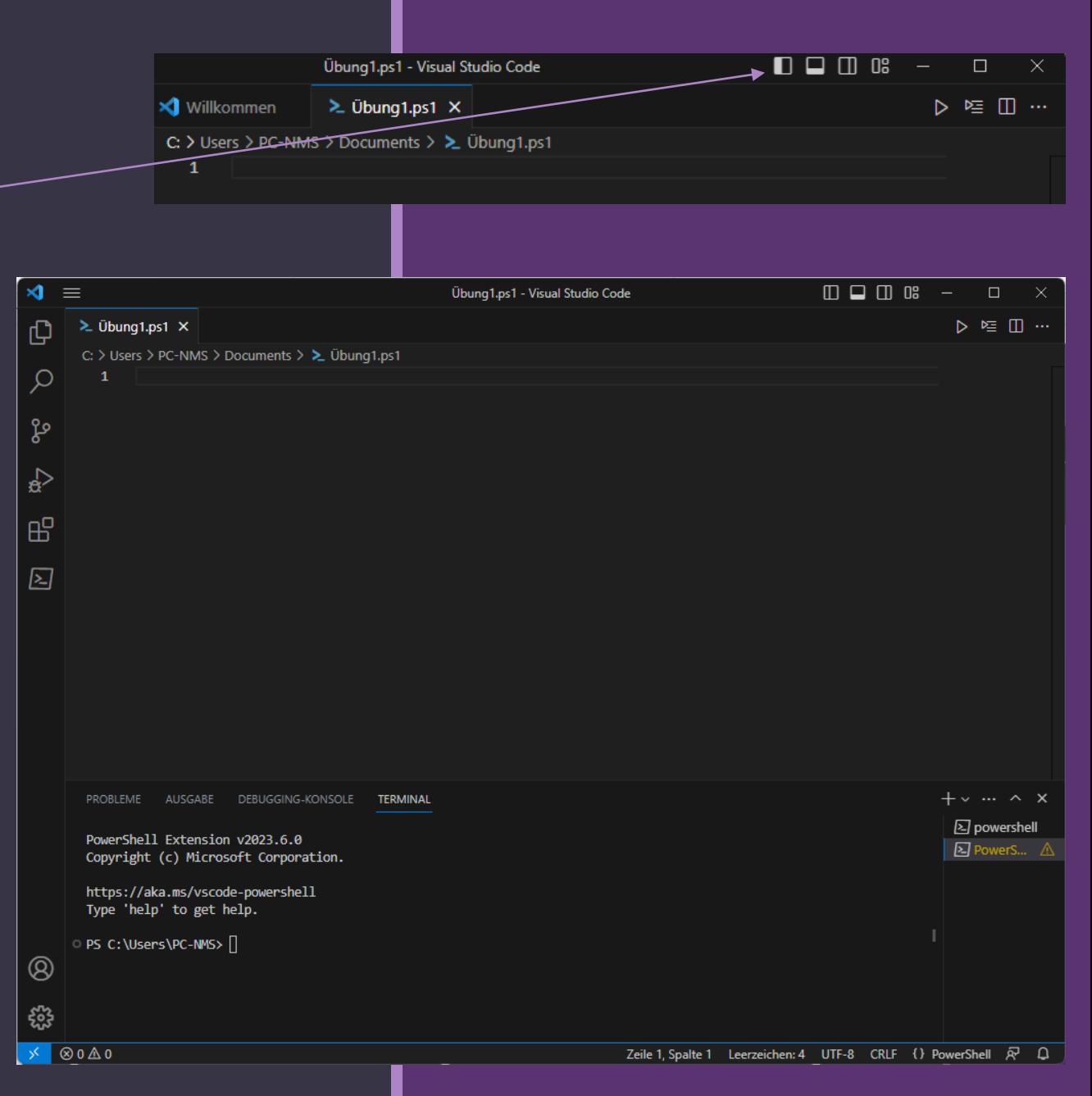